#### How to Setting Thai Code Page for Printer Star Mobile SM-L300

1. Download Driver from<http://www.starmicronics.com/support/>

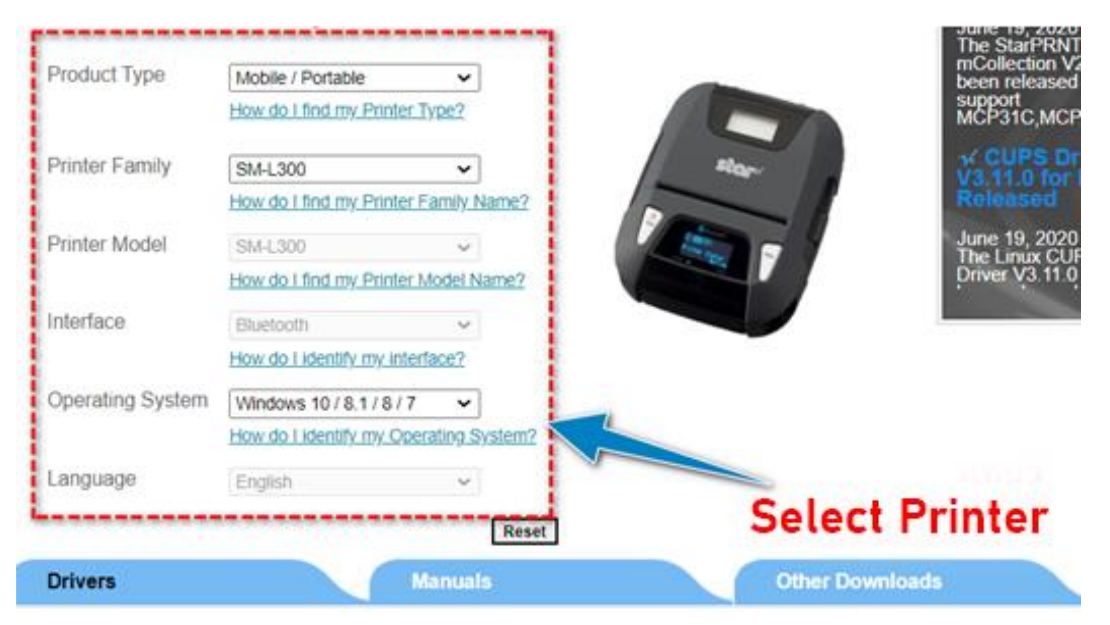

#### Star Micronics SM-L300 Driver Downloads

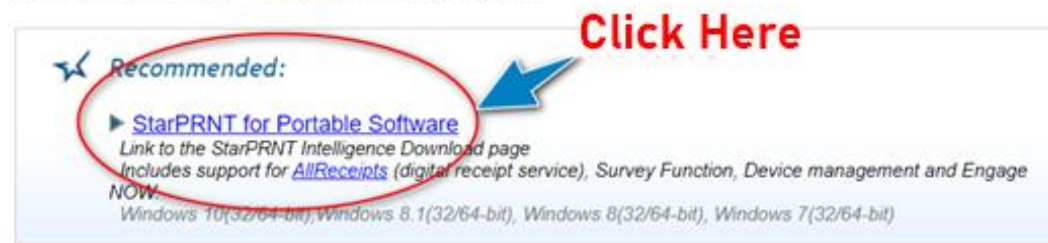

**SEVERE PARATELESSES** 

#### Then Click Download "Full package " .

Star Micronics StarPRNT for Portable Software Downloads

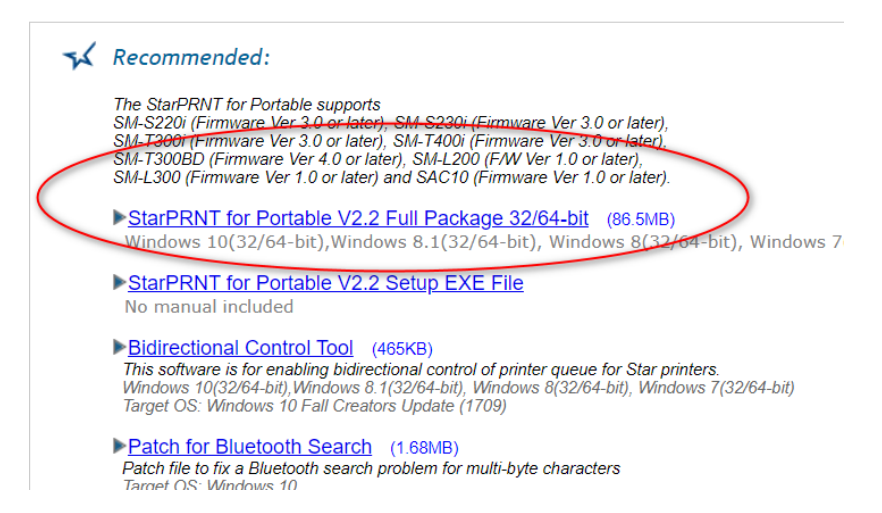

#### 2. After Downloaded you have to install the Driver.

While installation please don't connect Printer with PC then please wait until installation is complete.------------

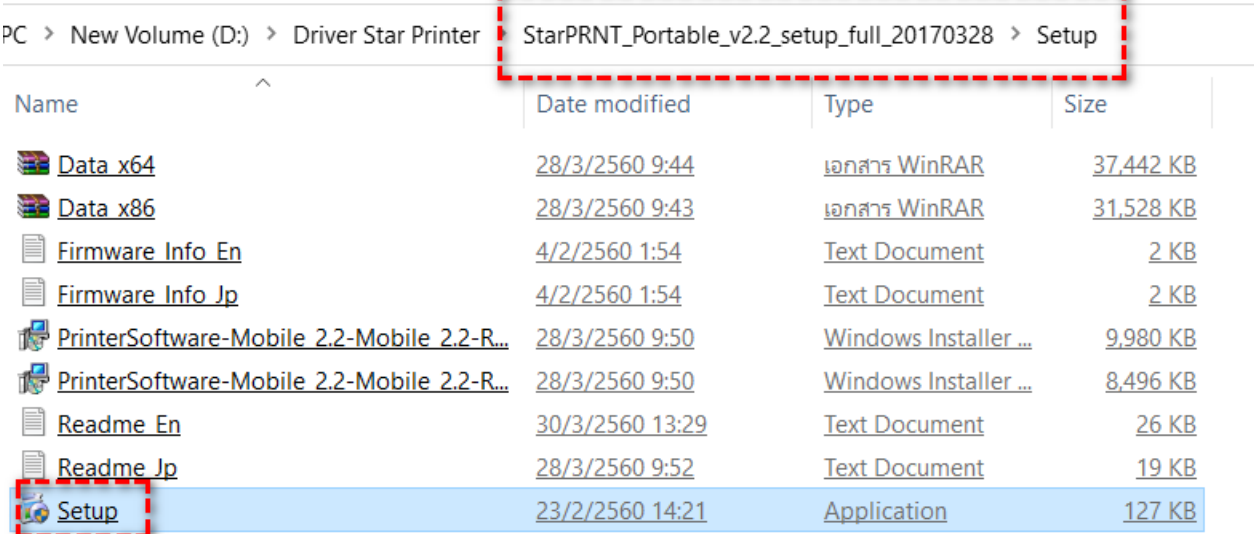

Star Micronics Portable Printer Software Ver Setup فكنور مصبر

### Welcome to the Star Micronics Portable Printer Software Ver Setup Wizard

The Setup Wizard will install Star Micronics Portable Printer Software Ver on your computer. Click Next to continue or Cancel to exit the Setup Wizard.

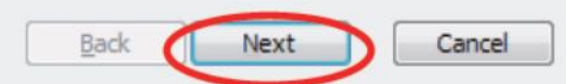

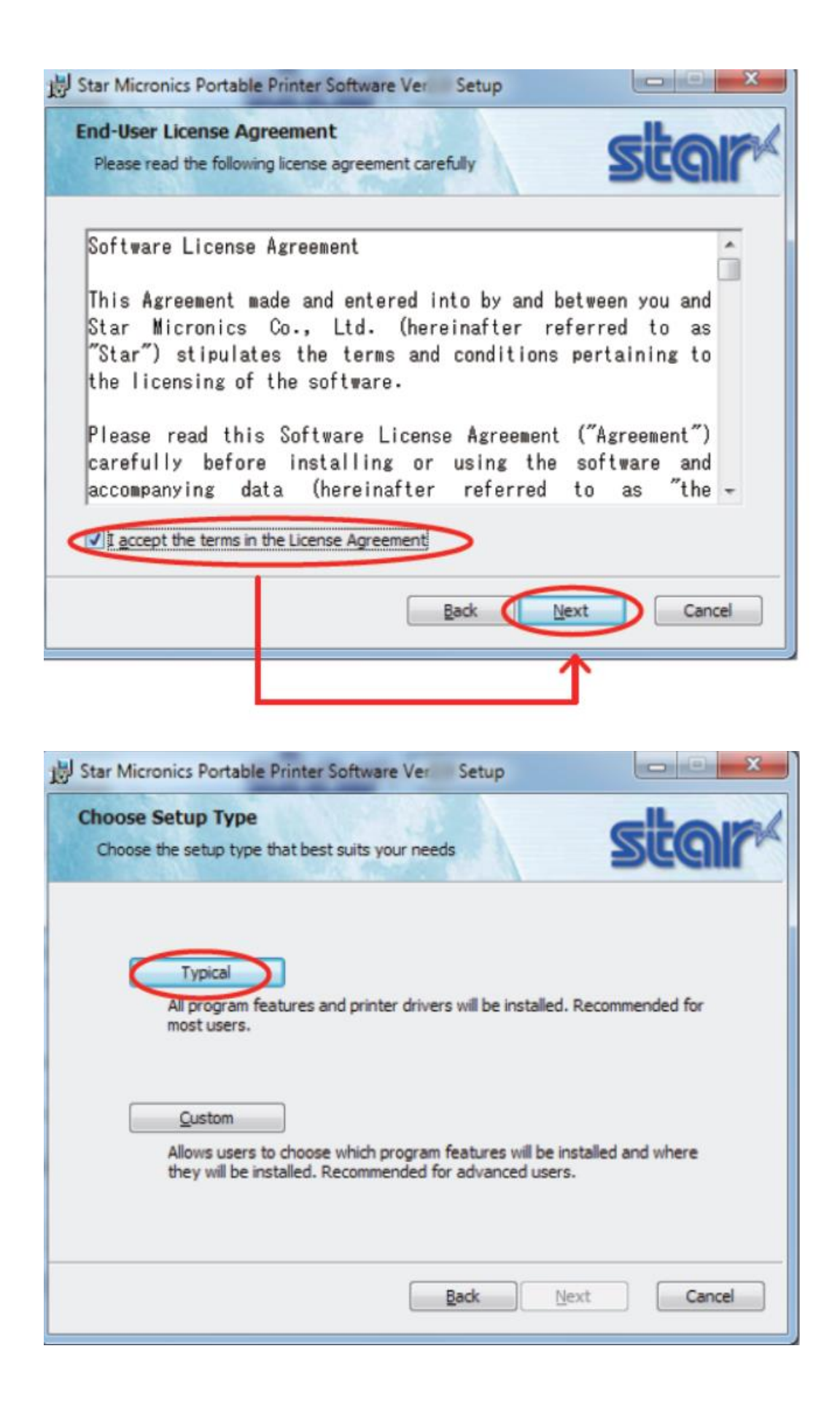

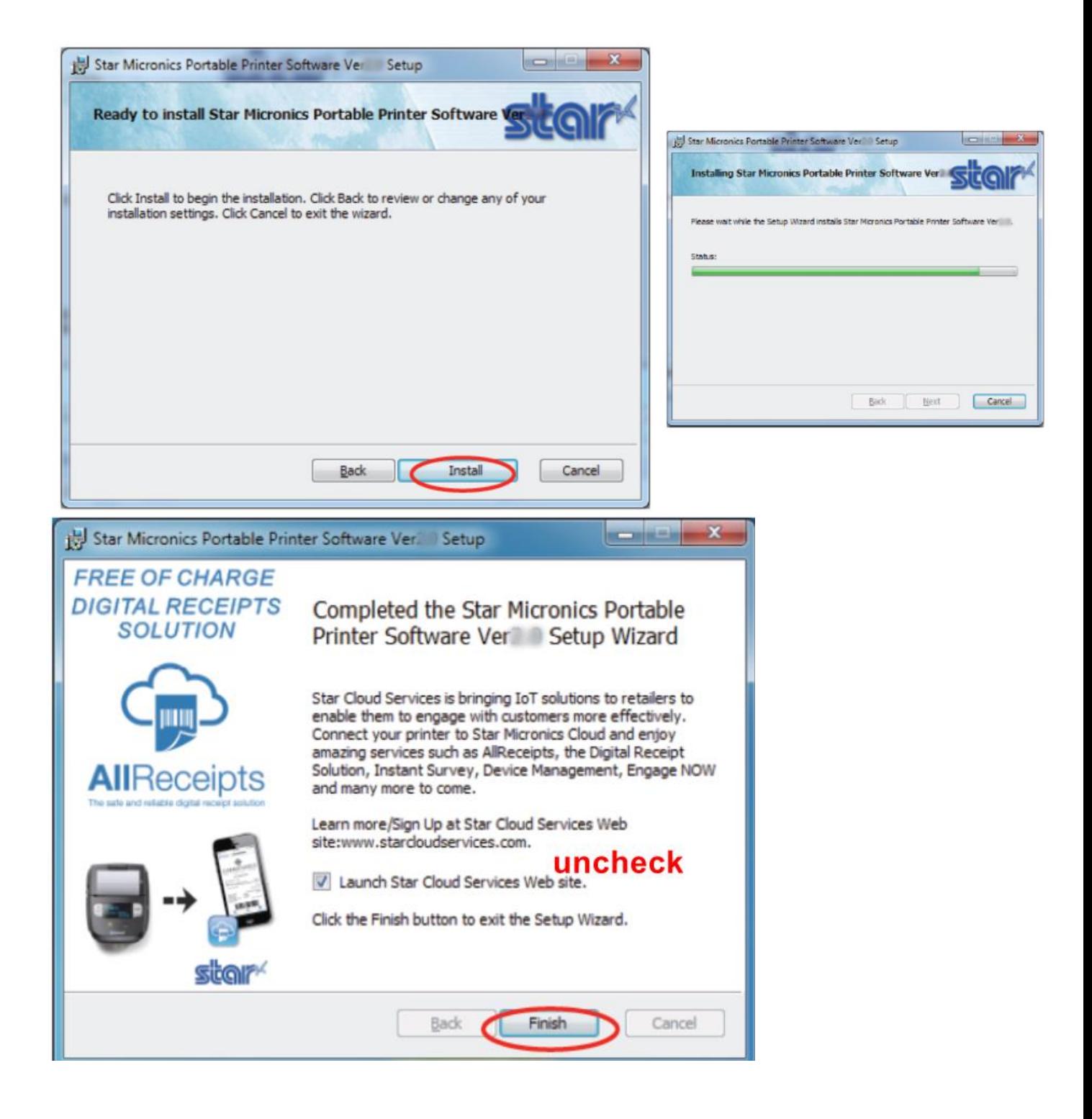

#### 3. Connect Printer SM-L300 with Window PC by USB cable. Printer will auto installation Driver Spooler in "Device and Printer "

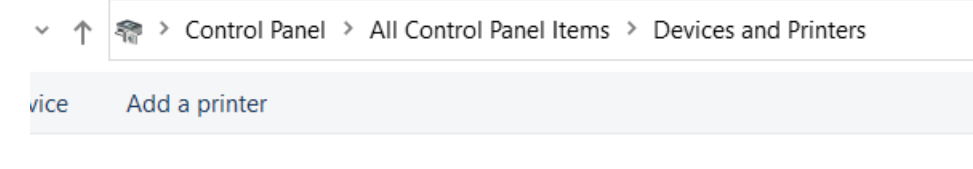

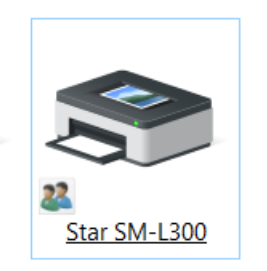

4. Right click on Printer Driver then Click "Printer Properties "

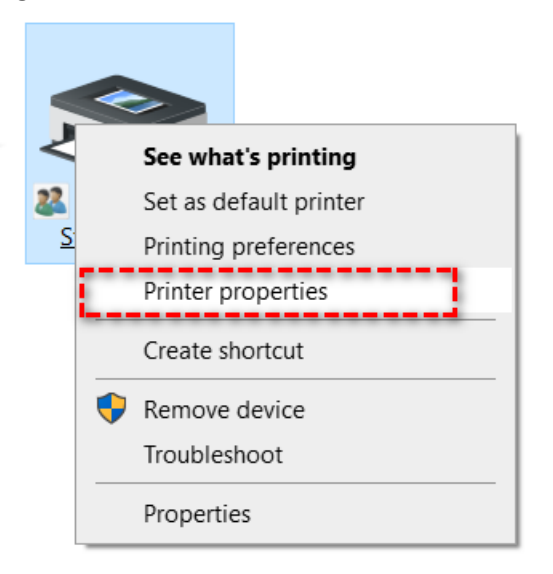

### 5. Select Tab "Star/Help"

### Click "Open Printer Utility"

Star SM-L300 Properties

 $\times$ 

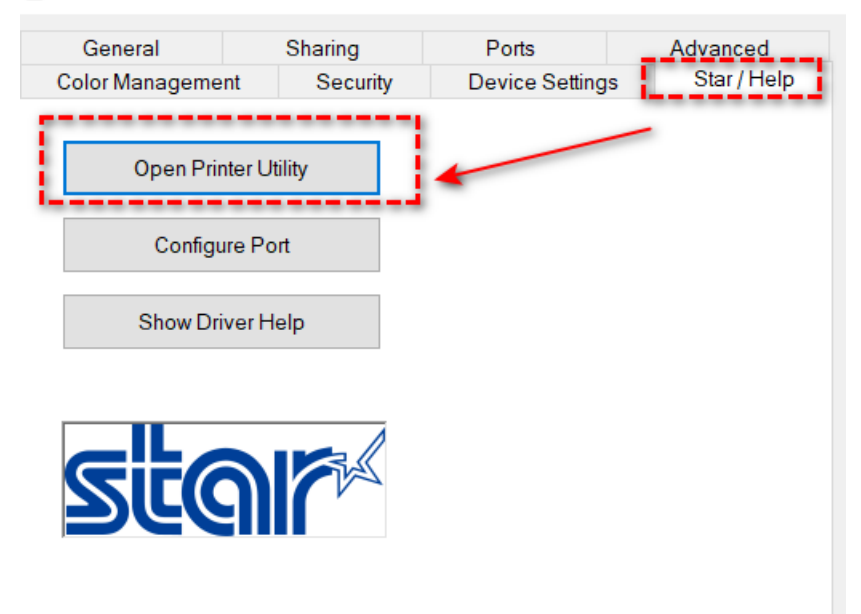

#### 6. Click OK

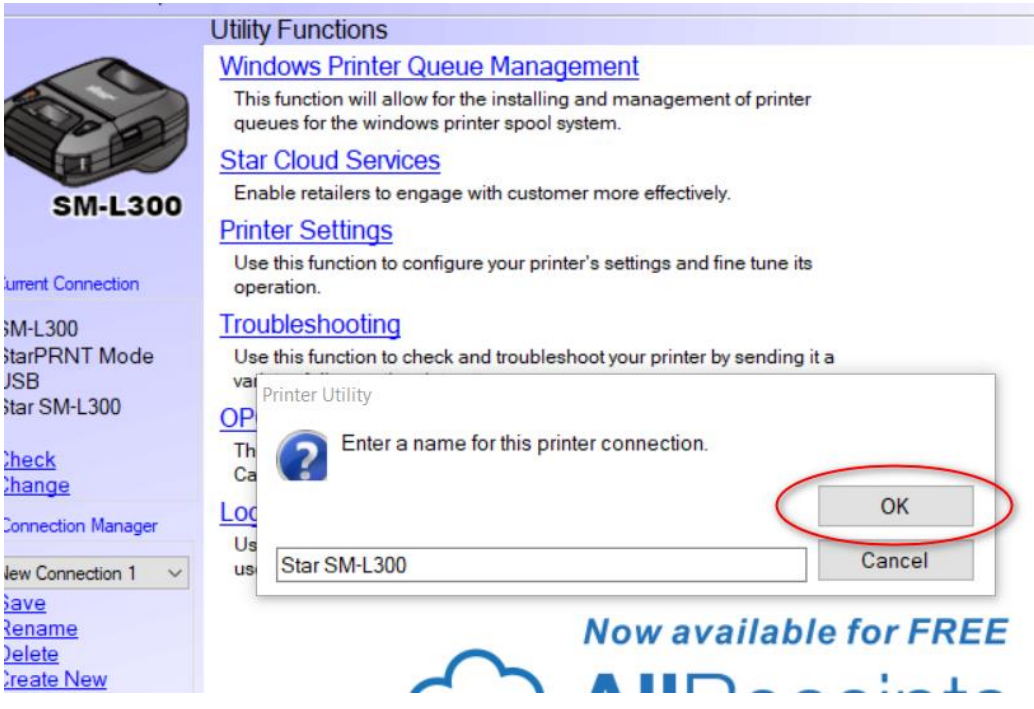

# 7. Click Printer Setting<br>
Star Micronics Portable Printer Utility

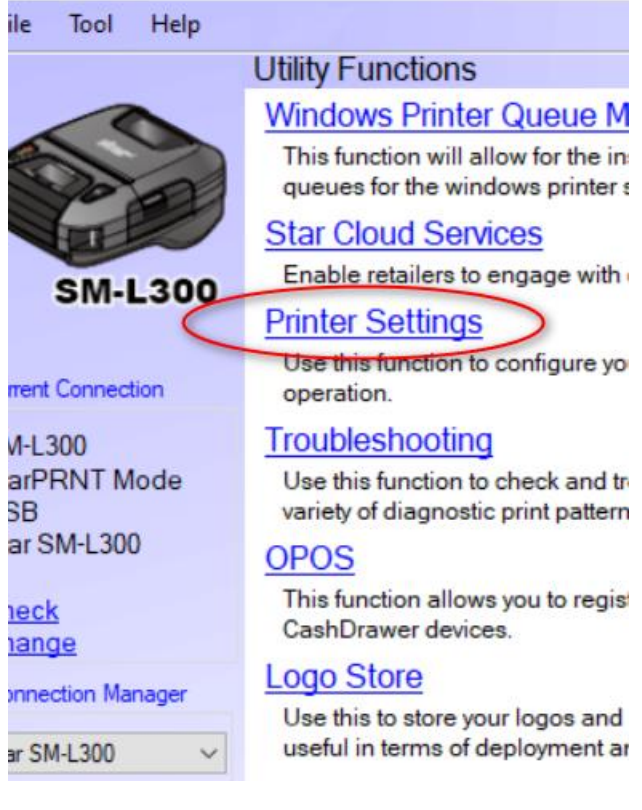

### 8. Select Code Page = 874(Thai)

then Click Store for Store the Setting into Printer.

Star Micronics Portable Printer Utility

 $\qquad \qquad \Box$  $\times$ 

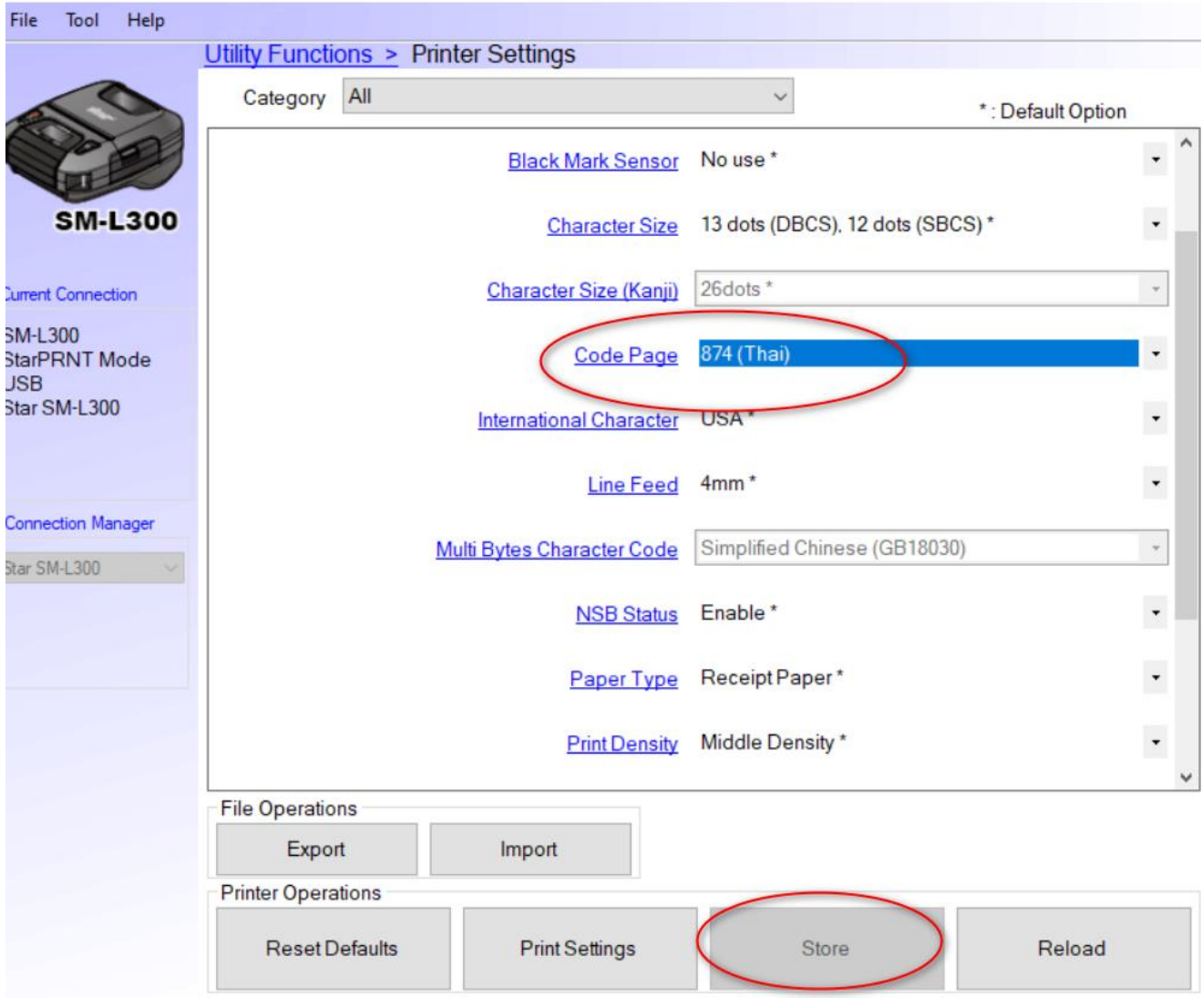

Click Close

## **How to Select Code page Thai 874**

You can have a look Programming Manual here: [https://www.starmicronics.com/support/Mannualfolder/StarPRNT\\_cm\\_en.pdf](https://www.starmicronics.com/support/Mannualfolder/StarPRNT_cm_en.pdf)

### ESC GS t n

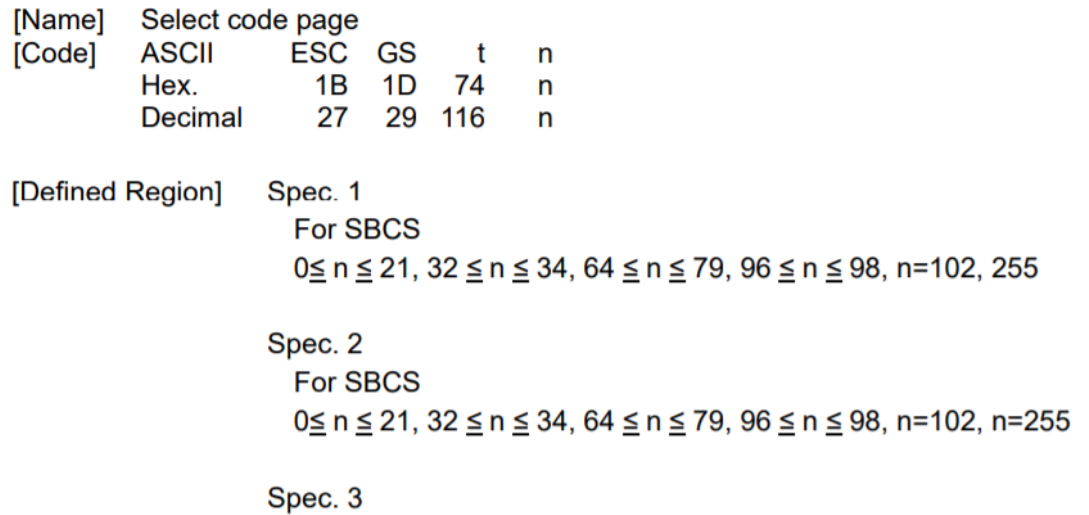

**For SBCS** 

 $0 \le n \le 15$ ,  $19 \le n \le 32$ , n=255

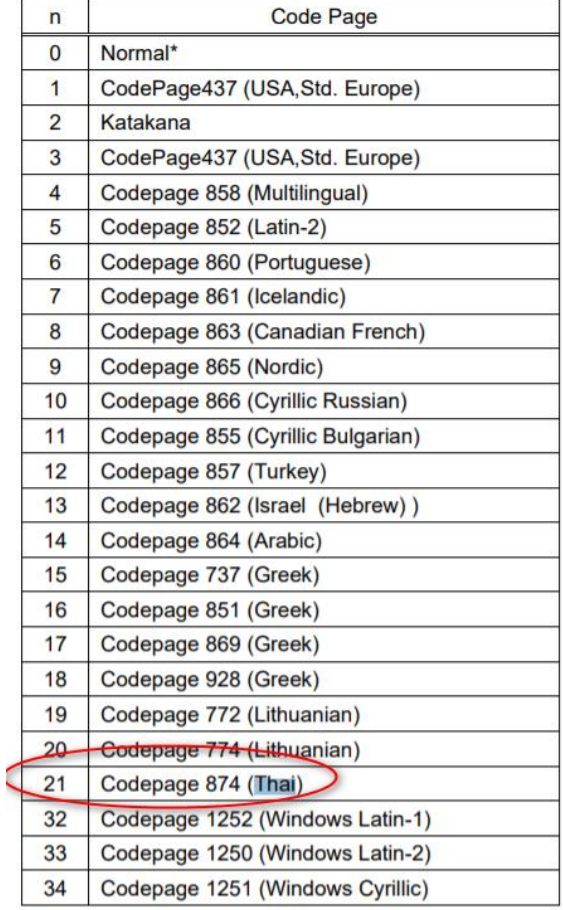